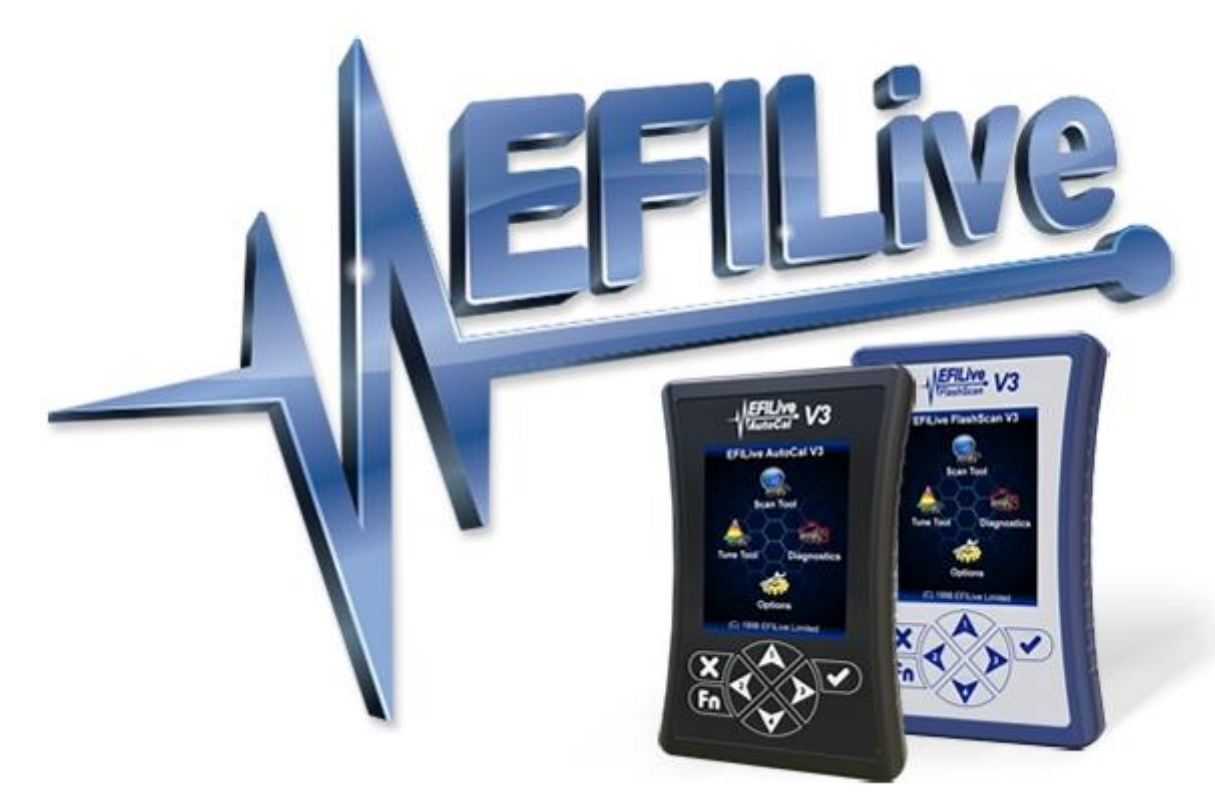

# **Cummins 6.7L CM2450B CSP<sup>5</sup> User Guide**

Cindy Myers

# **Cummins 6.7L CM2450B CSP<sup>5</sup> User Guide**

© 1998 [EFILive Limited](http://www.efilive.com/) All rights reserved

> First published 25 March 2021

> > Revised 8 July 2021

*EFILive*, *EFILive FlashScan* and *EFILive AutoCal* are registered trademarks of EFILive Limited. All other trademarks belong to their respective owners.

# **Contents**

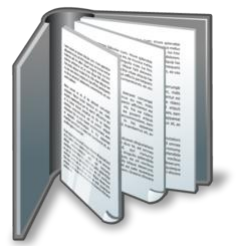

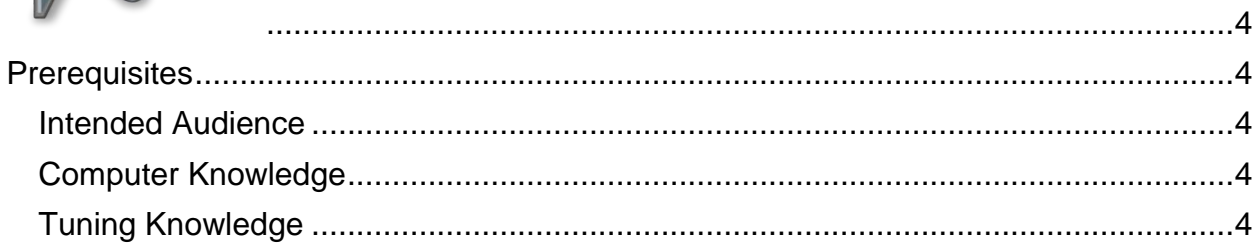

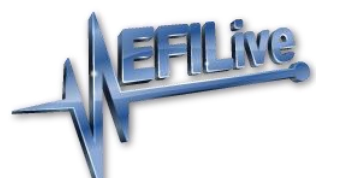

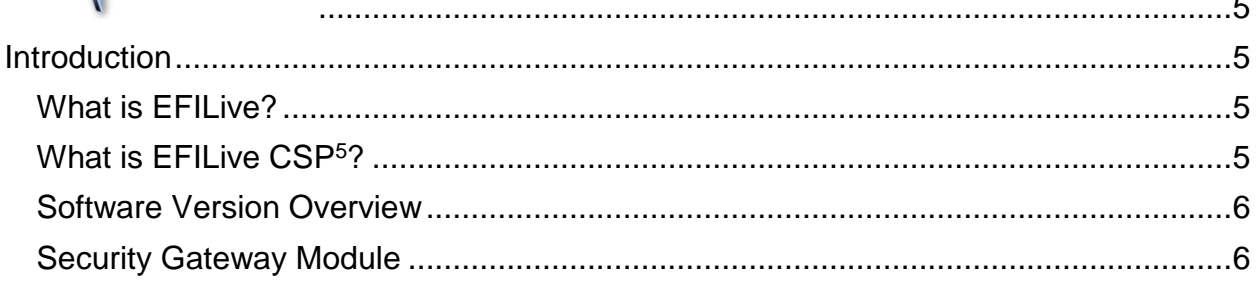

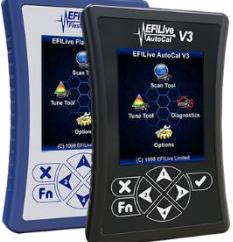

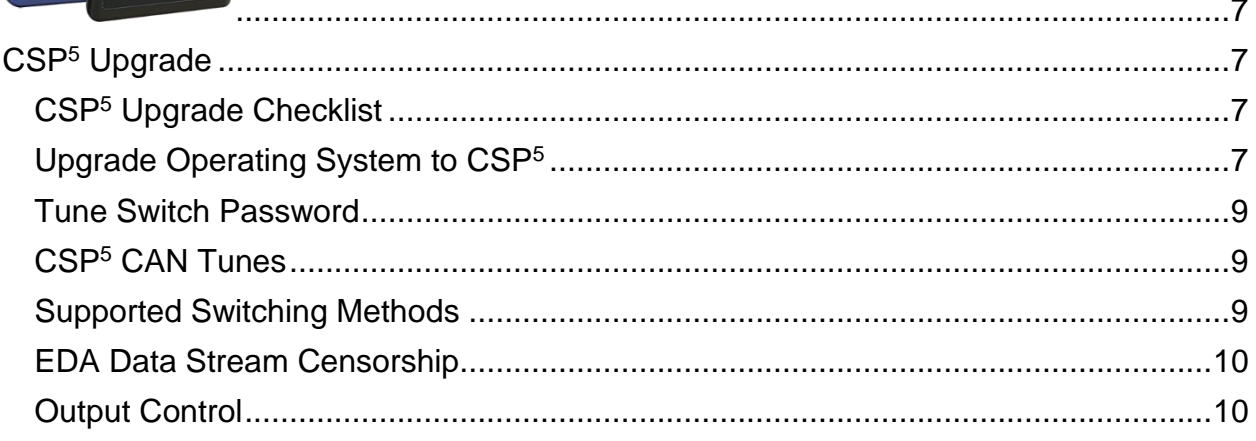

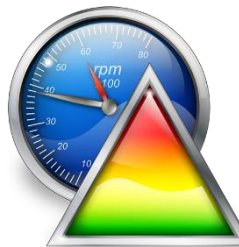

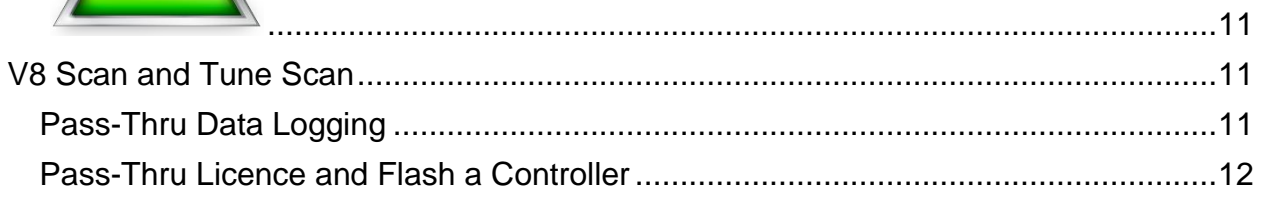

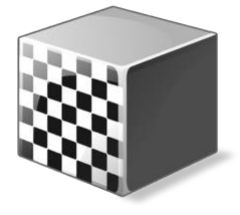

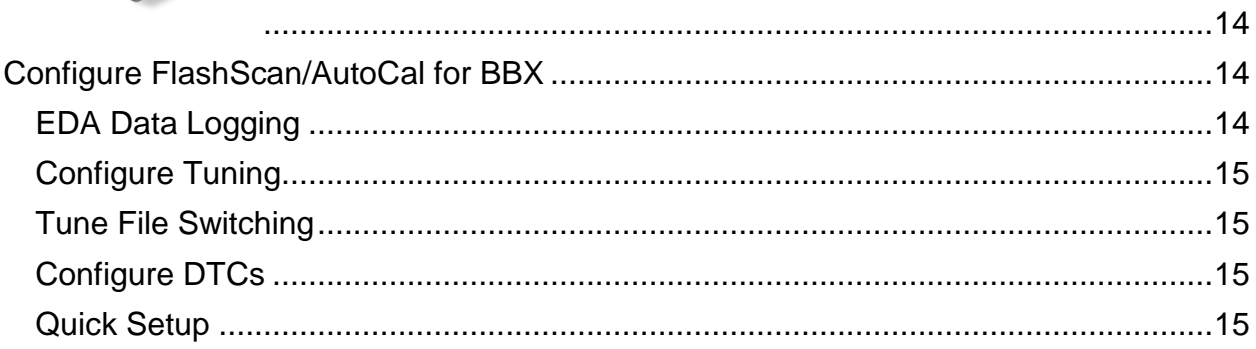

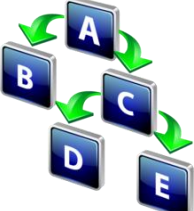

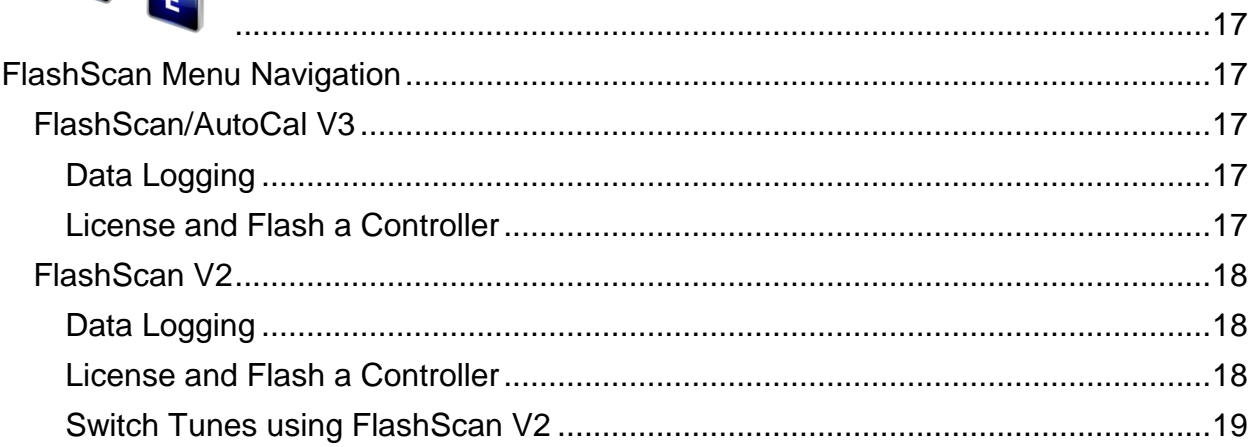

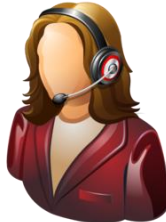

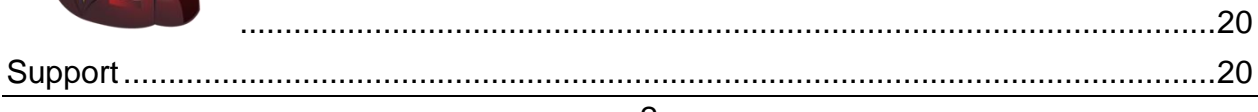

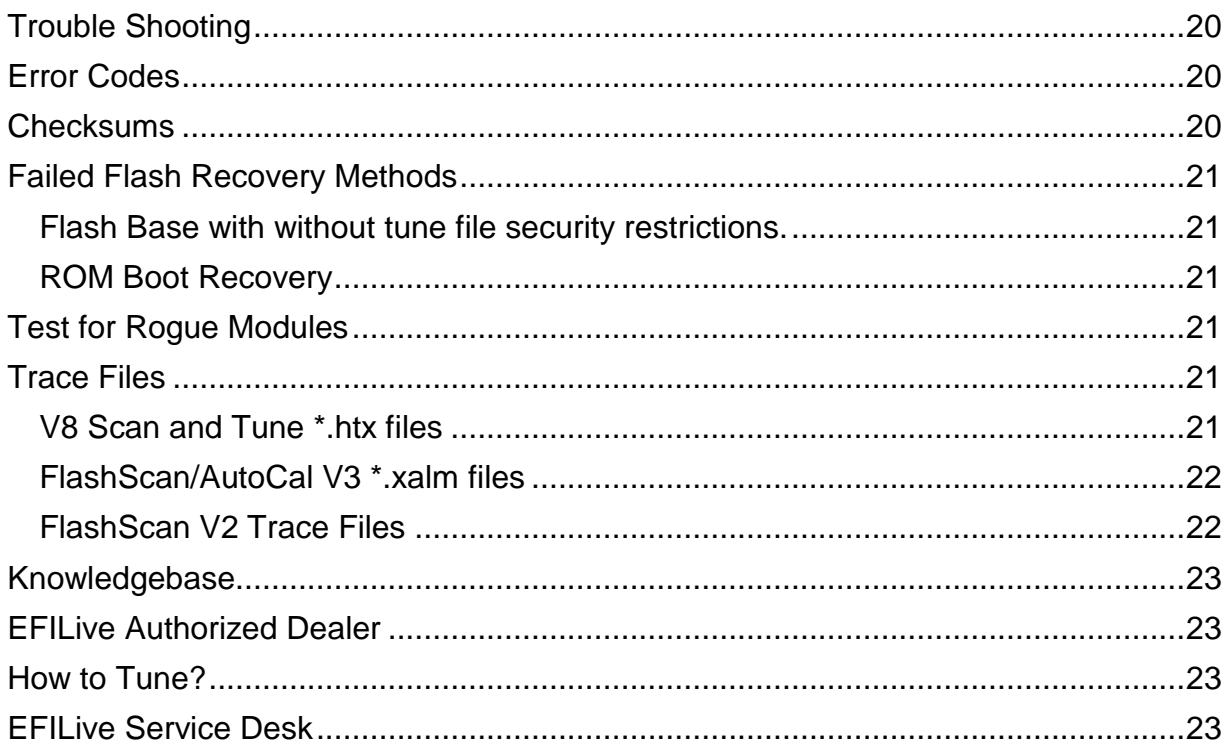

<span id="page-5-0"></span>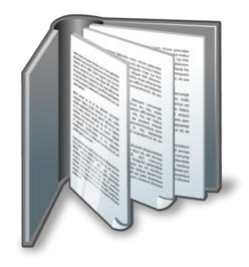

# <span id="page-5-1"></span>**Prerequisites**

# <span id="page-5-2"></span>**Intended Audience**

EFILive Customers using the V8 Scan and Tune Tool software.

# <span id="page-5-3"></span>**Computer Knowledge**

It is expected that readers have a basic understanding of:

- The Windows operating system;
- Starting and using Windows applications;
- Navigating folders using Windows Explorer.

# <span id="page-5-4"></span>**Tuning Knowledge**

It is expected that readers have a basic understanding of:

- Electronic Fuel Injection;
- On Board Diagnostics.

<span id="page-6-0"></span>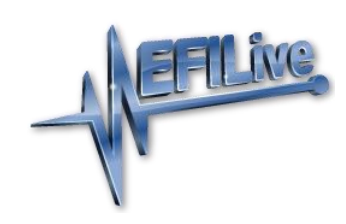

# <span id="page-6-1"></span>**Introduction**

# <span id="page-6-2"></span>**What is EFILive?**

EFILive is tuning software and hardware - it is not a tune. Together the software and hardware give users the tools to write tunes. EFILive does not provide tune files, tuning advice or support, but do provide software support and hardware support.

# <span id="page-6-3"></span>**What is EFILive CSP<sup>5</sup>?**

EFILive's CSP<sup>5</sup> custom operating systems for Cummins controllers allows customers to be able to switch 'on the fly' between multiple tunes, all stored in the ECM's flash memory. Historically, Cummins Switchable Programming had 5 tune positions; however as supported Cummins platforms have expanded this no longer holds true. ECM memory now defines the number of tunes that are available for switching for each ECM type as per the table below.

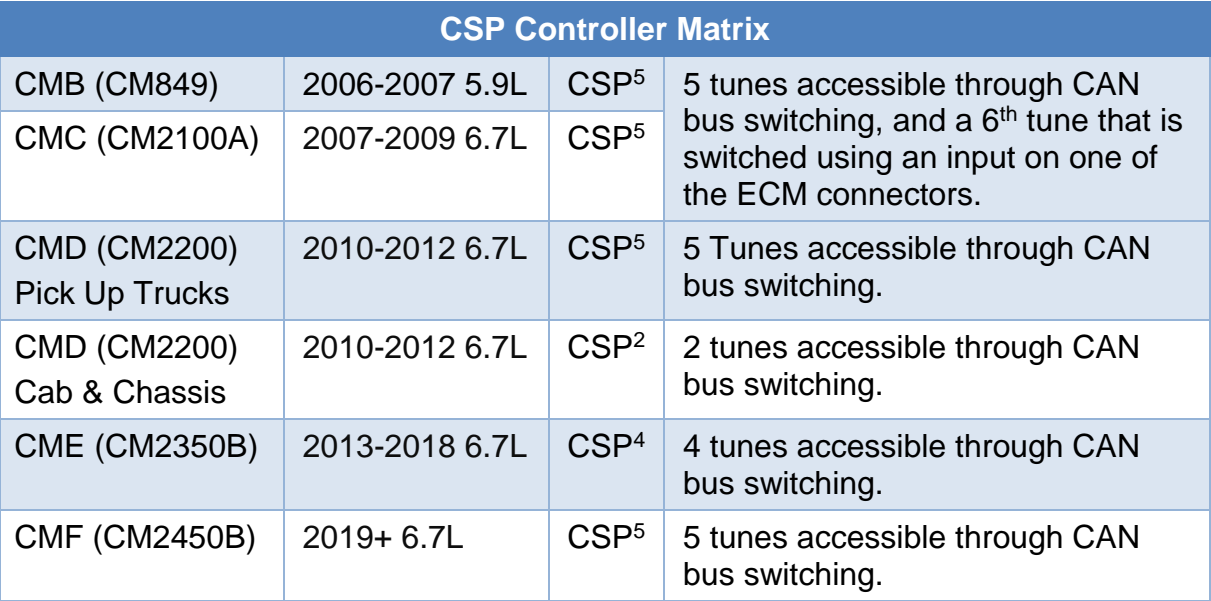

Whilst different controllers contain different numbers of tunes, collectively this feature is still referred to as CSP<sup>5</sup>.

Having multiple tunes instantly accessible means changing tunes to suit different driving conditions no longer requires the ECM to be reflashed each time you choose to run a different tune. (E.g. racing, towing, or power limiting.) Simply build multiple tunes to fill the CSP<sup>5</sup> slots, flash the ECM once and then select your desired tune through your EFILive hardware (or other approved switching devices) at any time.

CSP<sup>5</sup> delivers scanning enhancements to customers via Enhanced Data Acquisition (EDA). EDA, EFILive's custom scanning mode is the first of its kind and aims to simplify the task of information sharing between users as every individual data parameter has been selected with tuning feedback in mind. EDA allows customers to log 45 individual data parameters specifically chosen to

complement tuning at up to 50 frames per second for V8 BBL & V7.5 pass through logging.

EDA scanning is only available on CSP<sup>5</sup> upgraded ECM's.

#### <span id="page-7-0"></span>**Software Version Overview**

This version of the Cummins 6.7L CM2450B CSP<sup>5</sup> User Guide migrates all processes to EFILive V8 Scan and Tune software. Functionality is still available in V7.5 software, however software support and bug fixes will cease in 2021.

FlashScan/AutoCal V3 and AutoCal V2 are not compatible with V7 software. V7 functions are only supported by FlashScan V2. The following is a brief view of the activities that are performed with the different software versions:

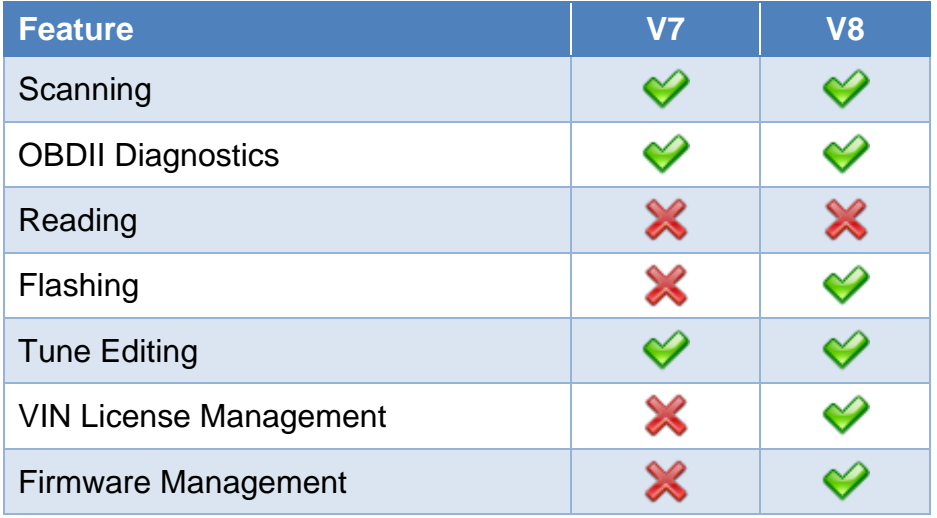

## <span id="page-7-1"></span>**Security Gateway Module**

In 2018 Dodge implemented an additional anti-tuning security measure via the security gateway module. Customers will need to bypass this module by installing a Security Gateway Module bypass cable (SGM bypass cable).

The SGM bypass cable requires users to replace the two CAN wires in the factory OBD-II port and connect the bypass cable into the large white connector just above the OBD-II port in any of the available slots. This cable remains permanently in the truck and does not need to be removed after flashing.

The OBD-II port will retain all normal functionality, and only bypasses the SGM to allow flashing to the ECM.

Where the SGM module is detected and a bypass cable is not in place, the following error will be displayed when the flash is aborted.

*Aborting Flash: SGM Detected Please: Wait... Script exited with code \$0333: Security Access Denied (\$33).*

<span id="page-8-0"></span>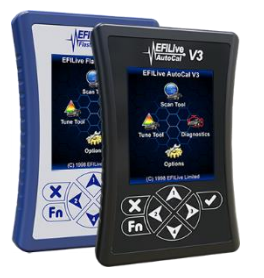

# <span id="page-8-1"></span>**CSP<sup>5</sup> Upgrade**

# <span id="page-8-2"></span>**CSP<sup>5</sup> Upgrade Checklist**

CSP<sup>5</sup> upgrades are only available on specific factory operating systems. Typically these are based on the latest factory update (at time of development). If you have a truck that has an OS not listed below, you will need to upgrade your base file first.

Supported CSP<sup>5</sup> operating systems are listed in the table below. These were the latest factory updates as of early 2020.

EFILive will not be offering CSP<sup>5</sup> on older, obscure or obsolete OS's. 2021 CSP<sup>5</sup> year model support has not yet been developed.

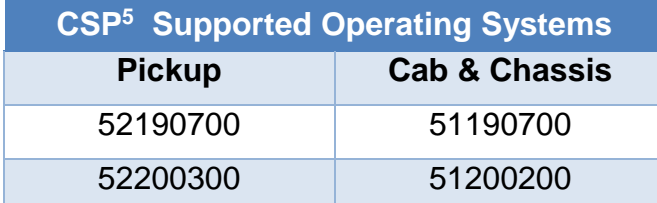

Where a vehicle has been previously tuned with a product other than EFILive, the conversion process may fail and render the ECM non-functional and not recoverable.

EFILive recommends users source a good known base file for CSP<sup>5</sup>.

To upgrade to CSP<sup>5</sup> exclusively in EFILive V8 Scan and Tune software you must be running the following (or higher) software versions.

- 1. EFILive V8.3.5 or later.
- 2. FlashScan V3 / AutoCal V3 Firmware V3.00.060.
- 3. FlashScan V2 / AutoCal V2 Firmware V2.08.170.

The latest software versions are available for download from EFILive's website.

## <span id="page-8-3"></span>**Upgrade Operating System to CSP<sup>5</sup>**

- 1. Open V8 Scan and Tune software and your stock tune file.
- 2. Navigate to [F5: Edit].
- 3. Expand the Internal Flash -> Operating System Patches Folder and select CSP5 v1.02 Custom Operating System.
- 4. Select the [Apply Upgrade] button.
- 5. Select [Yes] to the "This operation cannot be undone, continue?" dialog box.

6. A message indicating "Upgrade applied successfully." will now display.

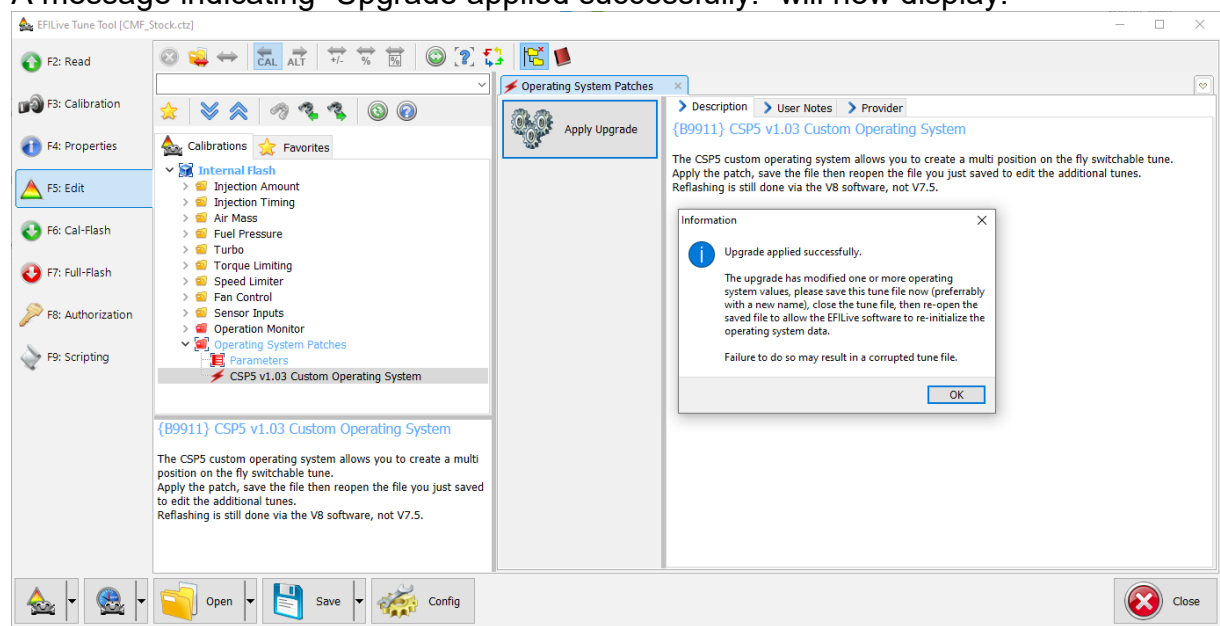

- 7. Save the file with a new name using, *File > Save As*. Maybe something like... 'My Truck Base CSP5 Conversion.ctz'.
- 8. Close the tune file.
- 9. On the EFILive V8 Scan and Tune Recent Items list you will see your stock tune and your upgraded CSP<sup>5</sup> tune. Confirm that the operating system number on the base file is different to the upgraded CSP<sup>5</sup> converted file.

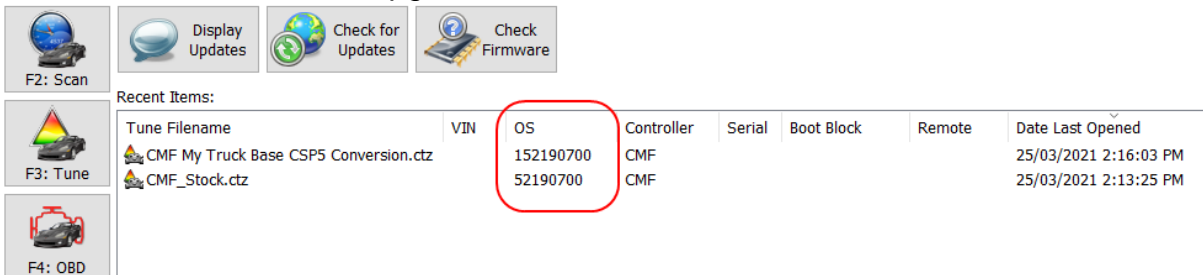

- 10.Reopen the tune file that was converted.
- 11.Navigate to [F5: Edit] and expand the EFILive Custom Calibrations folder.

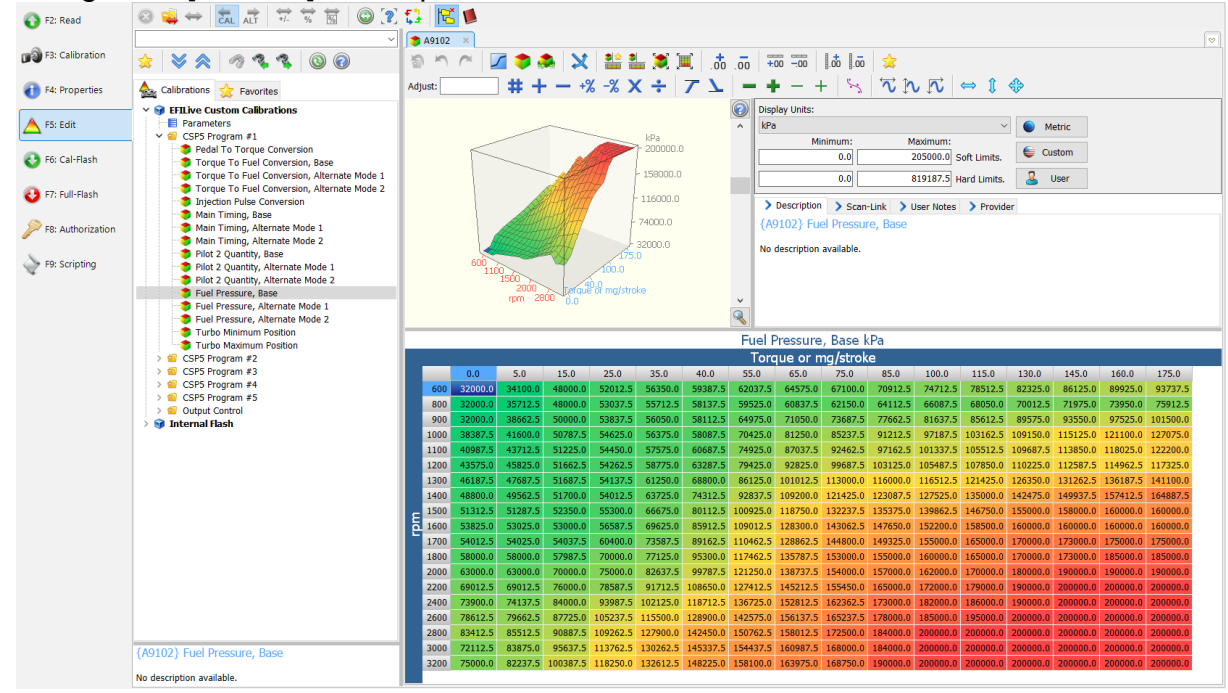

12. EFILive automatically populates the new CSP<sup>5</sup> tables with factory values during the upgrade. On modified engines these may not be suitable settings, so you may need to copy your own tables in to the new  $CSP<sup>5</sup>$  section(s).

Program #1 to Program #4 have factory values inserted into the maps. Program #5 contains the values from the standard OS maps prior to the CSP<sup>5</sup> conversion.

- 13.Edit the values on your individual tunes, and [Save] the changes to your tune file.
- 14. Flash the CSP<sup>5</sup> tune into your ECM. Refer to pass-thru flashing, FlashScan V3/AutoCal V3 flashing or FlashScan V2 flashing for further instructions.

### <span id="page-10-0"></span>**Tune Switch Password**

Users may restrict tune selection by adding a password to move between tune selections to prevent unauthorized switching between tunes 1 to 5.

Before switching between tune selections, users would need to enter in the password (1 to 9999). If the password is correct, the tune will switch, if it is incorrect the tune will not switch.

It should be noted that not all switching devices may support this function, however EFILive's own FlashScan and AutoCal hardware does.

To enable the tune switch password, users need to input their chosen password in the calibration. As the calibration description states, if the password  $= 0$  then there is no password prompt given to the user when switching tunes.

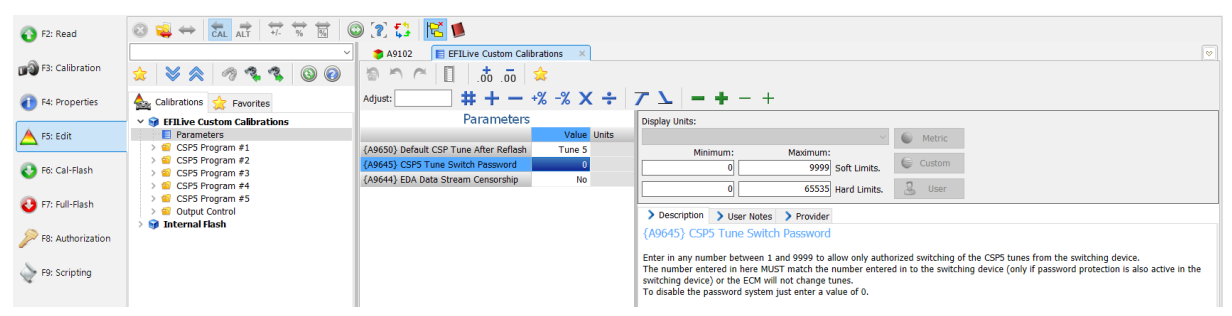

# <span id="page-10-1"></span>**CSP<sup>5</sup> CAN Tunes**

The CSP<sup>5</sup> tunes labelled "Program #1 to Program #5" are all switched via a device on the CAN bus.

NOTE: Whenever the ECM is reflashed tune switching will default to using CSP<sup>5</sup> Program #4 unless the Default CSP Tune After Reflash parameter is set.

#### <span id="page-10-2"></span>**Supported Switching Methods**

EFILive's CSP<sup>5</sup> custom operating system can be switched using EFILive FlashScan/AutoCal V3, FlashScan/AutoCal V2, and the SoCal Diesel CSP<sup>5</sup> switch and the Starlite Diesel StarLog.

EFILive recommends that customers confirm that their chosen integration product is approved for use.

To setup an approved integration product, users should:

- 1. Convert their base file to a CSP<sup>5</sup> operating system, as described in this document.
- 2. Edit tune parameters as necessary and save the file.
- 3. Flash their modified file into their ECM using the V8 Scan and Tune application as described in this document. (Specific selection of  $3<sup>rd</sup>$  party product is NOT required in tune file).
- 4. Setup the 3<sup>rd</sup> party device as per the manufacturer's instructions.

### <span id="page-11-0"></span>**EDA Data Stream Censorship**

Setting EDA Data Stream Censorship parameter to yes will zero the values in the EDA data stream for Injection Quantities and Timing.

#### <span id="page-11-1"></span>**Output Control**

The CSP<sup>5</sup> custom OS allows you to configure Output J1-06 as an output driver for other purposes that may be useful for racing such as turning on a lamp or relay under specific conditions.

Set the values for each controlling parameter to suit your requirements.

The output should only be used for lamps or relays, not high amp loads.

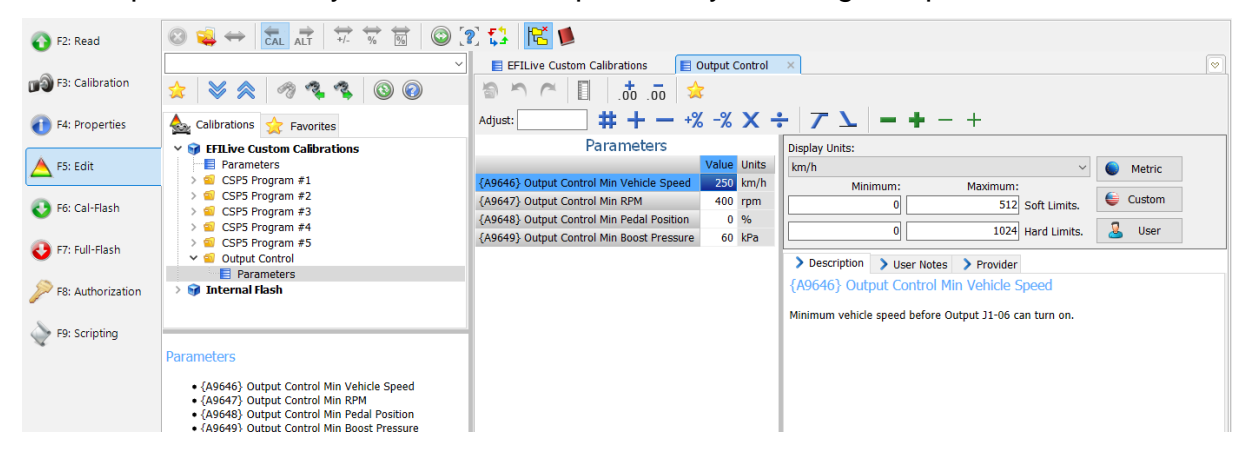

<span id="page-12-0"></span>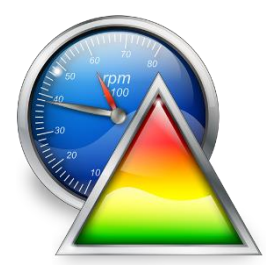

# <span id="page-12-1"></span>**V8 Scan and Tune Scan**

# <span id="page-12-2"></span>**Pass-Thru Data Logging**

To log data using FlashScan or AutoCal and V8 Scan and Tune software;

- 1. Open the EFILive V8 Scan and Tune.
- 2. Connect your FlashScan/AutoCal device to your PC and vehicle.
- 3. Turn the vehicle ignition to the *On* position.
- 4. Select an existing Dashboard configuration either by using the [Open Dash] button or using the Dashboard drop down, or configure your own customized dashboard after making controller and PID selections.
- 5. Navigate to the [F2: Scan] -> [F2: PIDs] menu option.
- 6. In the Engine field use the drop-down list to select the correct controller type or use Auto Detect option.
- 7. Drag the selected PID from Available PIDs window into the Selected PIDs window.

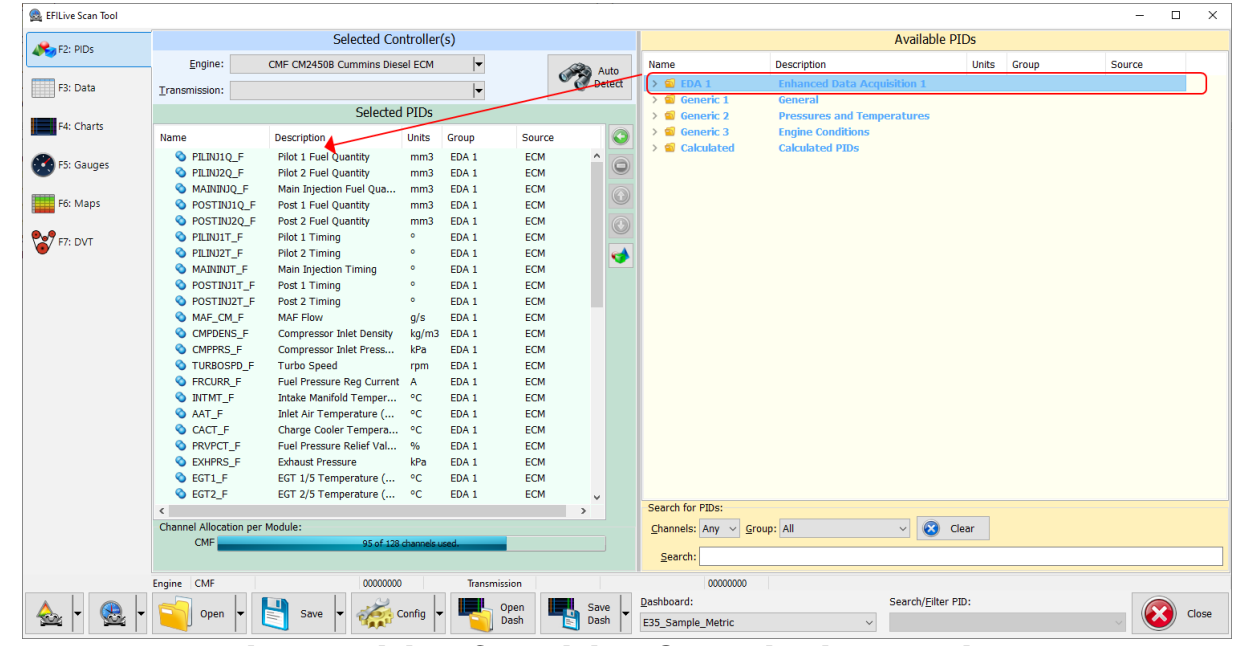

- 8. Navigate to the [F3: Data], [F4: Charts], [F5: Gauges] or [F6: Maps] tab and configure your dashboard to customize data display formats.
- 9. Users should [Save Dash] to save their custom configurations to reduce future configuration requirements.
- 10.Start the vehicle.
- 11.Select either Record or Monitor from the [F3: Data], [F4: Charts], [F5: Gauges] or [F6: Maps] screens.
- 12.Select Stop to stop the data logging session.
- 13.Save the log.
- 14.To replay the data log, navigate to the [F3: Data], [F4: Charts], [F5: Gauges] or [F6: Maps] tab and select the appropriate Playback buttons.

#### Cummins 6.7L CM2450B CSP5 User Guide

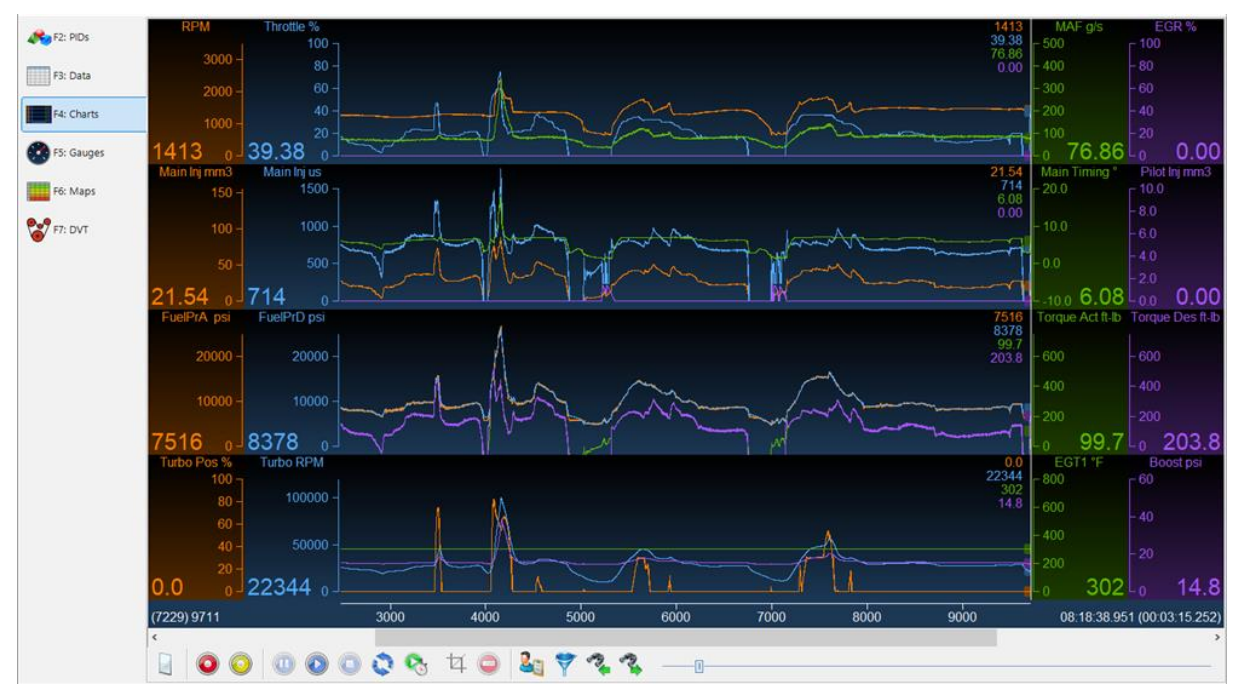

#### **Important note for tuners:**

If your CSP<sup>5</sup> tune does not seem to be switching as expected please check the data in the "AIRDENSC\_F" PID. For CSP<sup>5</sup> to work correctly the "AIRDENSC\_F" PID must be in 'Active5, Normal Mode." If any other modes are active (e.g. Protection Mode) then the ECM will not be using normal Altitude based tables, and therefore will not using the CSP<sup>5</sup> tables.

**Protection Mode is a direct result of tuning strategy or DPF regen states.**

#### <span id="page-13-0"></span>**Pass-Thru Licence and Flash a Controller**

Follow these steps to license and flash the selected controller.

- 1. Open the EFILive Scan and Tune application.
- 2. Connect your FlashScan/AutoCal to your PC and your vehicle.
- 3. Turn the vehicle ignition to the *On* position, (not the Accessory position. Vehicle must not be cranked/running when flashing).
- 4. Select the [F3: Tune] option in the left-hand pane.
- 5. Click on the Open button and select the calibration file for the controller you wish to flash or license.
- 6. If tune file security has been applied to the tune file, review and accept the Security Warning.
- 7. Click on the [F7: Full Flash] options in the left-hand pane.
- 8. Adjust Dodge Cummins Fast CAN Mode settings where necessary;
	- a. Unlimited Fast CAN delivers the fastest possible flash time and is approx. 50% faster than standard flash routines.
	- b. Fast CAN is a little faster than standard, but more robust than Unlimited.

If you experience flash failures when using Unlimited Fast Can or Fast CAN, try unchecking that option and retry the flash.

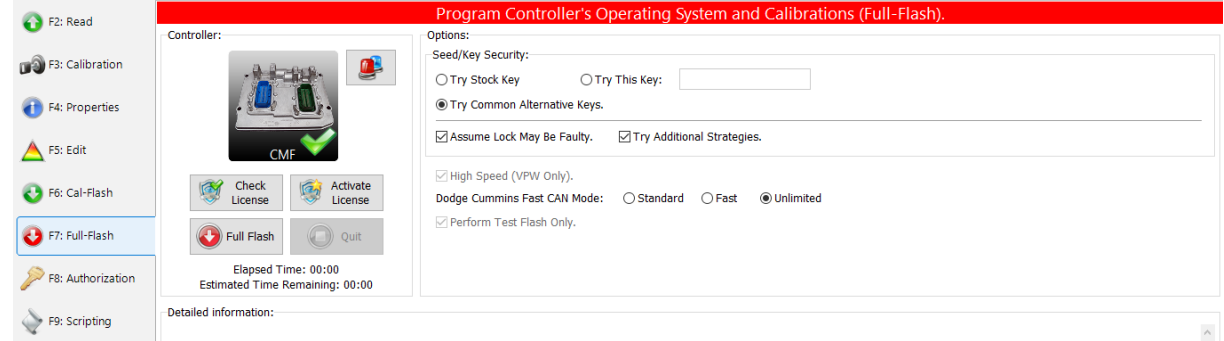

- 9. Click on the Check License button. This will indicate if the controller is already licensed or needs to be licensed.
- 10.Where the controller is NOT licensed, select Activate License to license the controller.
- 11.Select Yes to license the controller or No to close this window without licensing the controller.

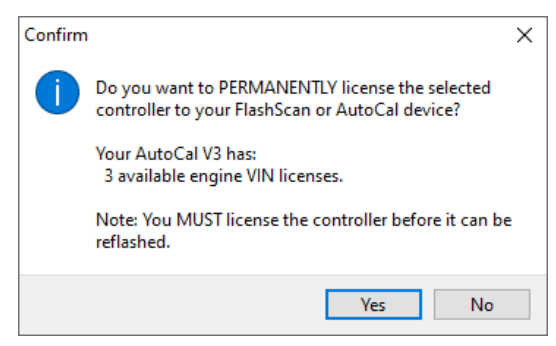

12.Select Yes to license the controller or No to close this window without licensing the controller.

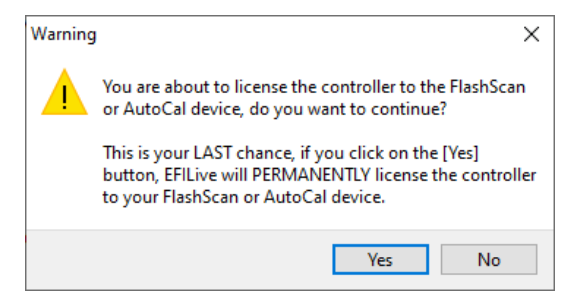

- 13.Select the Full Flash button to commence the flash.
- 14.While the ECM is flashing an Elapsed time indicator, an Estimated Time Remaining indicator, and a Progress bar will display tracking the Flash progress.
- 15.When the flash process is complete a countdown timer will be shown. When prompted perform the following actions:
	- a. Turn the vehicle ignition Off.
	- b. Click on the Start button to begin the countdown timer.
	- c. DO NOT turn the vehicle ignition on until the countdown timer expires. This time is critical to allow the ECM to perform internal, initialization functions after a read/flash operation.

<span id="page-15-0"></span>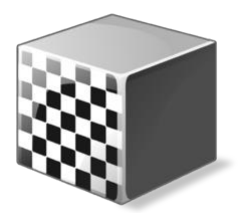

# <span id="page-15-1"></span>**Configure FlashScan/AutoCal for BBX**

There are a range of configuration files that must be installed on FlashScan and AutoCal devices before the device can be used in standalone mode (BBX).

Follow these instructions to configure your FlashScan or AutoCal for BBX.

- 1. Connect your FlashScan or AutoCal to your PC.
- 2. Open the EFILive V8 Scan and Tune application.
- 3. Select the [F5: BBX] option in the left-hand pane.

### <span id="page-15-2"></span>**EDA Data Logging**

The EDA PID group aims to simplify the task of information sharing between users as every individual data parameter has been selected with tuning feedback in mind. If you choose to log additional data streams alongside the EDA stream it may slow the data logging rate down by as much as 70%.

For FlashScan V2 and AutoCal V2, BBL is only supported where CSP<sup>5</sup> and EDA are installed.

For FlashScan V3 and AutoCal V3, BBL is supported regardless of whether CSP<sup>5</sup> is installed.

To configure data logging;

- 1. Select the [F2: Scan] option in the left-hand pane.
- 2. Remove any unnecessary controller configurations to ensure capacity restrictions are not exceeded.
- 3. Add your chosen controller(s) to your list;
	- a. Press the green '+' icon.
	- b. Right click on the Engine Controller box.
	- c. Navigate to Select the correct controller.

#### d. Select OK.

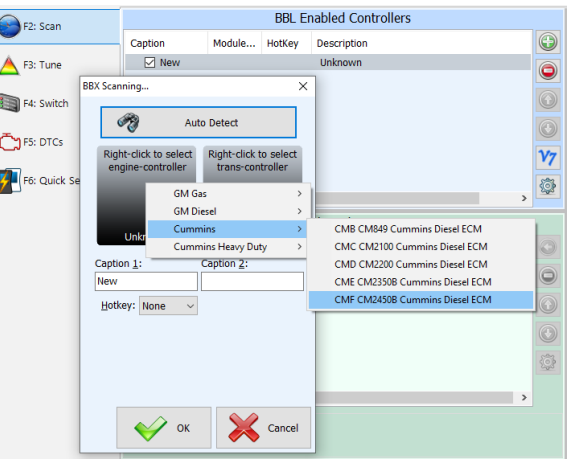

- 4. Click on the selected controller in the "BBL Enabled Controllers" window.
- 5. Highlight the EDA 1 folder in the "Available PIDs" window and drag into the "Selected PIDs" window. \*NOTE: For FlashScan/AutoCal V2 BBL is only supported for Cummins Controllers that have CSP5 and EDA installed. Users

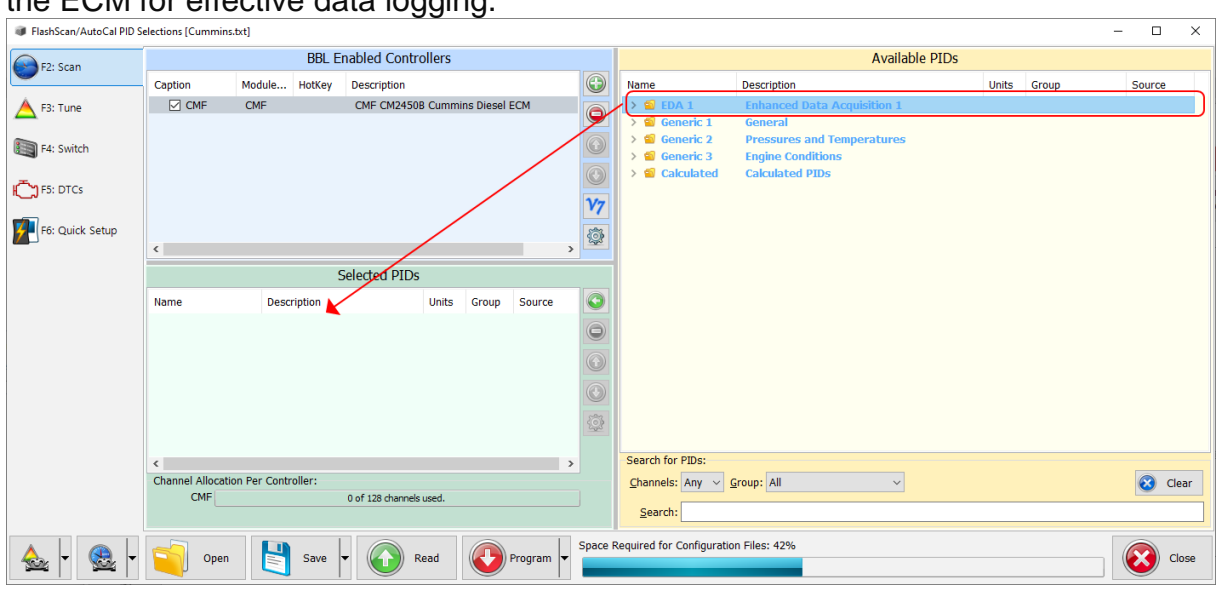

MUST select the entire EDA PID Group and flash a CSP5 operating system into the ECM for effective data logging.

## <span id="page-16-0"></span>**Configure Tuning**

To configure flashing of CMF controllers on your FlashScan/AutoCal device;

- 1. Select the [F3: Tune] option in the left-hand pane.
- 2. Remove any unnecessary controller configurations to ensure capacity restrictions are not exceeded.
- 3. Add your chosen controller(s) to your list;
	- a. Press the green '+' icon.
	- b. Right click on the Engine Controller box.
	- c. Navigate to Select CMF.
	- d. Select OK.

#### <span id="page-16-1"></span>**Tune File Switching**

To configure the switching of CSP<sup>5</sup> tune positions on your FlashScan/AutoCal device;

- 1. Select the [F4: Switch] option in the left-hand pane.
- 2. Enter switchable tune names as appropriate.

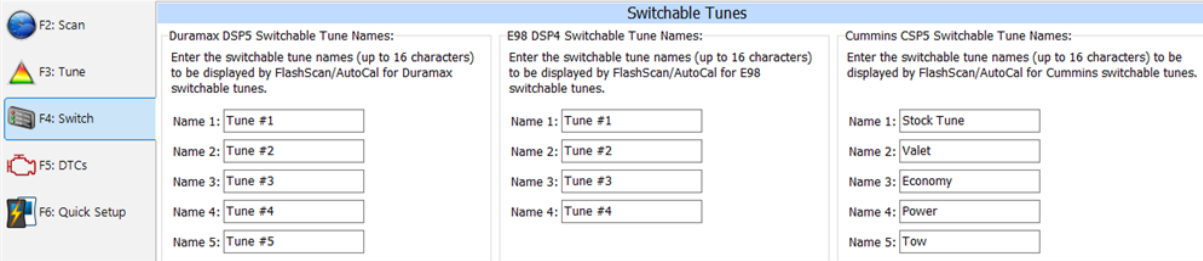

#### <span id="page-16-2"></span>**Configure DTCs**

To configure the display of trouble codes and descriptions onto FlashScan;

- 1. Select the [F5: DTC's] option in the left-hand pane.
- 2. Select appropriate DTC options.

#### <span id="page-16-3"></span>**Quick Setup**

To configure BBX settings, device settings, and configure tune files for BBX;

- 1. Select the [F6: Quick Setup] option in the left-hand pane.
- 2. Select appropriate BBX configuration options.
- 3. Edit device settings as necessary. To automatically select the most recently used controller and PID selection when FlashScan/AutoCal powers up:
	- a. Selecting the correct hardware on the [F6: Quick Setup] -> [Edit AutoCal V3 Settings] button.
	- b. In the Device Settings window, navigate to [F6: Logging] and tick the "At start-up, automatically re-select the most recently used PID list."

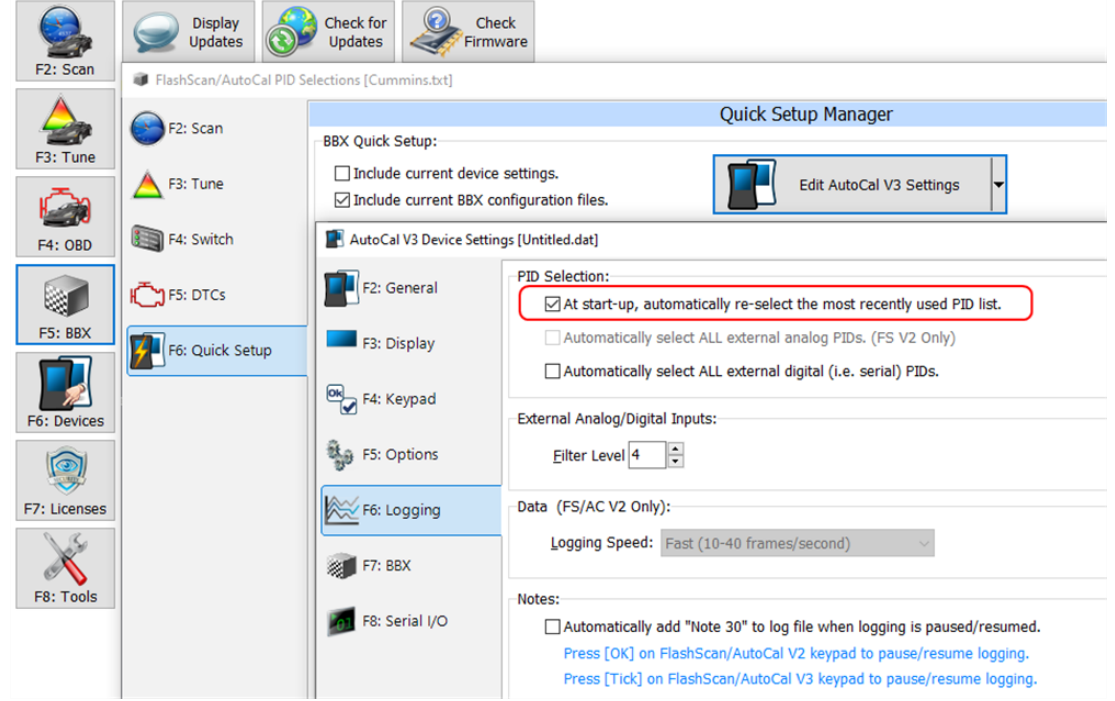

4. Add tune files to the **Quick Setup** using the green '+' icon.

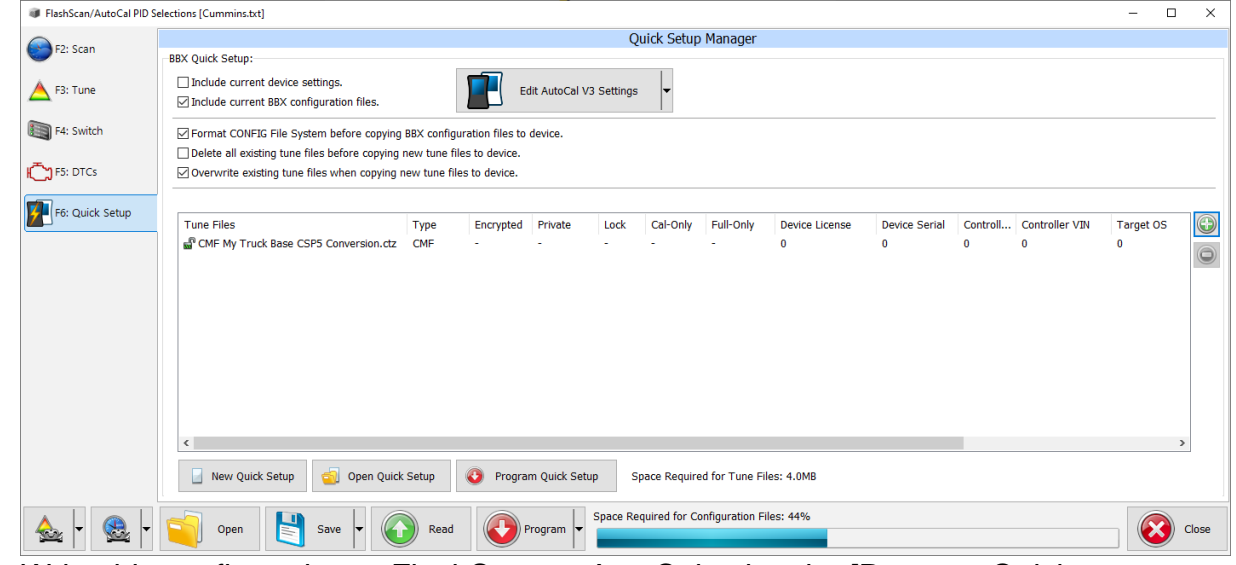

5. Write this configuration to FlashScan or AutoCal using the [Program Quick Setup] function. The [Program Quick Setup] programs all selected Scan, Tune, Switch, and DTC options, as well as selected device settings, BBX Quick Setup selections and tune files. Once the device is programmed, FlashScan or AutoCal is configured for BBX functions.

Each option can be programmed individually using the [Program] button on each tab, or collectively using the [Program Quick Setup] option.

<span id="page-18-0"></span>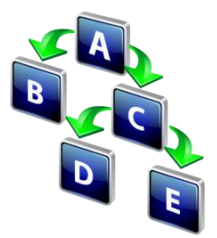

# <span id="page-18-1"></span>**FlashScan Menu Navigation**

# <span id="page-18-2"></span>**FlashScan/AutoCal V3**

FlashScan/AutoCal V3 supports two menu structures; the EFILive standard menu and the user defined menu. Where a used defined menu is not installed, the EFILive standard menu will be displayed.

#### <span id="page-18-3"></span>**Data Logging**

- 1. Configure FlashScan/AutoCal V3 for BBX features if not already setup.
- 2. Connect your FlashScan/AutoCal V3 device to your vehicle.
- 3. Turn the vehicle ignition to the *On* position.
- 4. Navigate to the Scan Tool -> F1 Select PIDs menu option.
- 5. Select correct controller type from BBX configured controllers.
- 6. Navigate to the F1 Scan Tool -> F2 Data Logging menu option.
- 7. Select F1: Record Data to commence the logging session.
- 8. The LCD will display recording status, elapsed time, frame count and the selected PIDs.
- 9. A range of options are available while the Log is recording:
	- 1. Select  $\checkmark$  to pause/resume the log.
	- 2. Select the up and down arrows to navigate through selected PIDs.
	- 3. Select X, to stop data logging and save the logged data.
- 10.Start the vehicle and drive to record actual performance. Do not attempt to operate a FlashScan/AutoCal device while your vehicle is in motion.
- 11.Select X on FlashScan/AutoCal V3 to stop data logging and save the log file.

## <span id="page-18-4"></span>**License and Flash a Controller**

- 1. Configure FlashScan/AutoCal V3 for BBX features if not already setup.
- 2. Copy selected tune file(s) from your PC to FlashScan/AutoCal V3 if not already copied via Quick Setup during step 1.
- 3. Connect your FlashScan/AutoCal V3 device to your vehicle.
- 4. Turn the vehicle ignition to the *On* position, (not the *Accessory* position. Vehicle must not be cranked/running when flashing).
- 5. Navigate to the Tune Tool menu and select F1: Tuning -> F3 Program Full menu option.
- 6. Navigate to the folder your tune file is located in and select  $\checkmark$  to commence the flash.
- 7. If the controller has not been licensed by this device previously, you will be presented with an **"**Unlicensed Controller**"** message. Select ✔ to proceed with licensing the controller, or **X** to exit without licensing the controller.
- 8. Select ✔ to confirm licensing the controller and commence the flash, or **X** to exit without licensing the controller.
- 9. When the flash process is complete, select **X** to close the flash completed message.
- 10.The Reset Controller notification will be shown, and the controller reset process will begin.
- 1. Turn the vehicle ignition Off.
- 2. Click on the Start button to begin the countdown timer.
- 3. DO NOT turn the vehicle ignition on until the countdown timer expires. This time is critical to allow the ECM to perform internal, initialization functions after a read or flash operation.

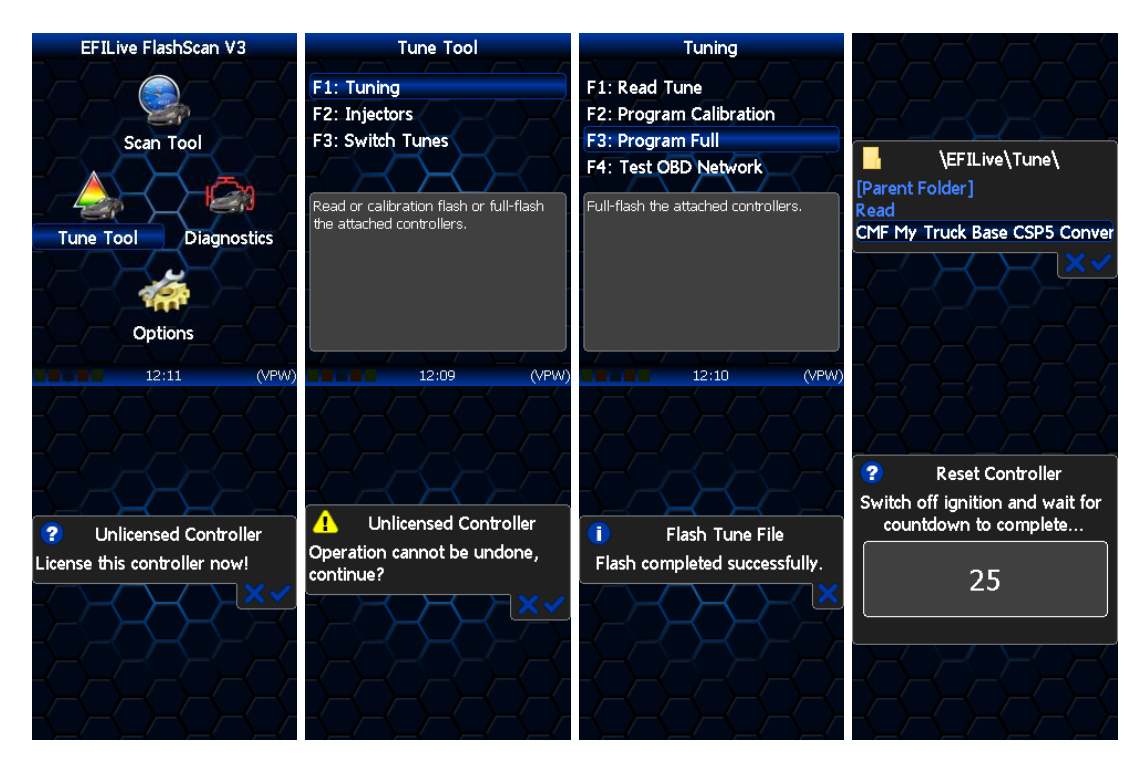

# <span id="page-19-0"></span>**FlashScan V2**

#### <span id="page-19-1"></span>**Data Logging**

- 1. Configure FlashScan V2 for BBX features if not already setup.
- 2. Connect your FlashScan V2 device to your vehicle.
- 3. Turn the vehicle ignition to the *On* position.
- 4. Navigate to the F1 Scan Tool F1 Select PIDs menu option.
- 5. Select correct controller type from BBX configured controllers.
- 6. Navigate to the F1 Scan Tool F2 Data Logging menu option.
- 7. Select F1: Record Data to commence the logging session.
- 8. The LCD will display the elapsed time, frame count and the selected PIDs.
- 9. A range of options are available while the Log is recording:
	- 1. Select OK to pause/resume the log.
	- 2. Select F1..F4 or Ctrl+F1..Ctrl+F4 to add "user notes" 1 thru 8 to the log.
	- 3. Select Enter to toggle between Metric and US Customary units.
	- 4. Select the up and down arrows to navigate through selected PIDs.
	- 5. Select Cancel, to stop data logging and save the logged data.
- 10.Start the vehicle and drive to record actual performance. Do not attempt to operate a FlashScan/AutoCal device while your vehicle is in motion.
- 11.Select Cancel on FlashScan V2 to stop data logging and save the log file.

NOTE: When data logging is activated you cannot return to the menu until logging is stopped.

#### <span id="page-19-2"></span>**License and Flash a Controller**

1.Configure FlashScan V2 for BBX features if not already setup.

- 2. Copy selected tune file(s) from your PC to FlashScan V2 if not already copied via Quick Setup in step 1.
- 3. Connect your FlashScan V2 device to your vehicle.
- 4. Turn the vehicle ignition to the On position, (not the Accessory position. Vehicle must not be cranked/running when flashing).
- 5. Navigate to the F2 Tune Tool -> F1 Tuning and select either F2 Program Cal or F3 Program Full menu option.
- 6. Using the arrow keys, navigate to the correct tune file and select OK.
- 7. If the controller has not been licensed by this device previously, you will be presented with the License this controller now? message. Select Yes to license the controller or No to exit without licensing the controller.
- 8. Select Yes to confirm licensing the controller and commence the flash, or No to exit without licensing the controller.
- 9. When the flash process is complete the Reset Controller notification will be shown. When prompted perform the following actions:
- 10.Turn the vehicle ignition Off.
- 11.Click on the Start button to begin the countdown timer.
- 12.DO NOT turn the vehicle ignition on until the countdown timer expires. This time is critical to allow the ECM to perform internal functions after a read operation.

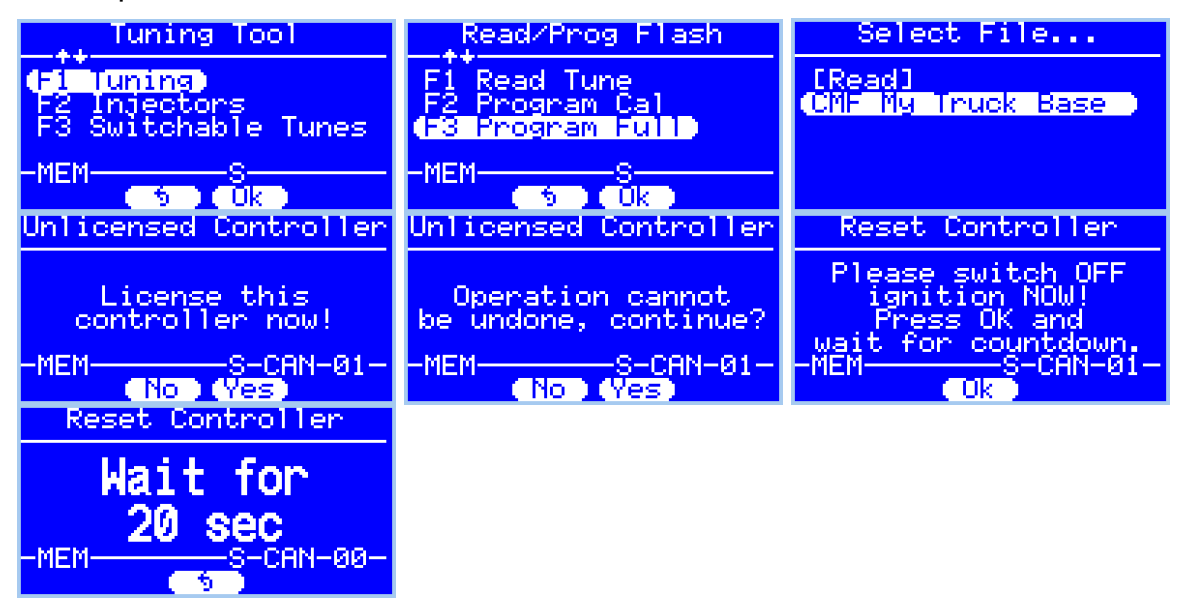

#### <span id="page-20-0"></span>**Switch Tunes using FlashScan V2**

- 1. Connect your FlashScan V2 device to your vehicle.
- 2. Turn the vehicle ignition to the *On* position.
- 3. Navigate to the F2 Tune Tool -> F3 Switchable Tunes menu option
- 4. Select PIDs
- 5. Use the arrows to navigate between tunes.
- 6. Press OK to make a tune selection.
- 7. You do not need to reselect the tune once the engine is shut down; the ECM 'remembers' which tune you previously selected.

<span id="page-21-1"></span><span id="page-21-0"></span>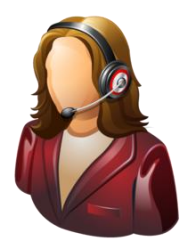

# **Support**

# <span id="page-21-2"></span>**Trouble Shooting**

Should users encounter problems with upgrading to CSP<sup>5</sup> they should:

- 1. Confirm software, firmware and boot block versions match the  $CSP<sup>5</sup>$  minimum requirements.
- 2. Confirm CSP<sup>5</sup> file was upgraded to new operating system number, as sequenced above.
- 3. If you are concerned your device is not switching between tunes, edit your tunes to see a notable difference (ie Pedal to Desired Fuel table), reflash and then test. Also note the EDA data stream has a parameter that indicates which tune the ECM is running.
- 4. Check the fitment of the SGM Bypass cable (required for 2018+ vehicles).
- 5. Check RSA Digital Signature has been removed (required for all 2009+ vehicles).
- 6. Check that checksums are valid.
- 7. CSP<sup>5</sup> tune files cannot be read from the ECM.
- 8. Remove/isolate all after-market devices including mobile phone adapters, aftermarket equipment (audio systems, security, remote start etc.) and any devices wired into the OBD port that may interfere with vehicle communications.
- 9. DO NOT operate any vehicle feature that may communicate on the data bus. This includes opening or closing of hood, doors, windows, as well as changing settings on radio, HVAC, connecting/removing charging devices etc.

## <span id="page-21-3"></span>**Error Codes**

If an error occurs while using AutoCal, users can look up the error code description in the EFILive V8 Scan and Tune software.

The [F8: Tools] -> [F8: Error Codes] menu item provides an error code lookup function, and the "EFILive Error Codes.pdf" document accessed by selecting the Windows Start Icon and navigating to Program Files->EFILive->V8->Documents- >EFILive Error Codes.pdf is also available. Both options provide error code descriptions, causes and actions.

Should the issue not be resolved after reviewing the Error code list, end users should contact their Tuner for support.

## <span id="page-21-4"></span>**Checksums**

Checksums perform a vital role in ensuring the integrity of the data in the tune file. There are two main reasons that checksums display as invalid:

- 1. The data in the file is corrupt and MUST NOT be flashed into a controller.
- 2. The data in the file has been modified with a software package that did not update the checksums – such as a hex editor.

Do not correct the checksums unless you know the tune file was modified outside of the EFILive software and that the modifications are correct and accurate.

If you correct the checksums of a file with corrupt data you are merely masking corruption. If you flash a corrupt file into a controller, you risk damaging the controller and/or causing the vehicle to operate incorrectly.

# <span id="page-22-0"></span>**Failed Flash Recovery Methods**

In the event that an ECM fails during the flashing process, recovery methods exist to restore the ECM.

#### <span id="page-22-1"></span>**Flash Base with without tune file security restrictions.**

In most instances, simply retrying the flash process will return the ECM to working order.

In the instance where tuners apply security restrictions to a tune file, including locking to the controller serial number, and the flash fails, you must try to recover the ECM with a file that has no security restrictions in place (e.g. stock tune) before attempting to reflash a file with security restrictions.

#### <span id="page-22-2"></span>**ROM Boot Recovery**

In some flash failure instances the ECM may stop responding and cannot be recovered to normal operation by simply retrying the flash.

Such situations may occur if the ECM was flashed with a non-compatible operating system, or where the failed flash occurred right at the end of the process but the ECM thinks it completed.

In these situations the ECM is usually only recoverable by forcing the ECM into ROM Boot Recovery mode. Specialized bench programming equipment, such as the BenchForce PowerBlock IV with ROM Boot Switch is required to perform this task.

Tips to recover the ECM using this equipment includes:

- 1. The ECM must be powered down. (IGN switch off but battery power connected.)
- 2. Hold the ROM Boot switch on.
- 3. Power the ECM and bench equipment.
- 4. Attempt to flash the ECM with your recovery file.
- 5. Once the flash is under way you can turn off the ROM Boot switch.

#### <span id="page-22-3"></span>**Test for Rogue Modules**

For Customers with FlashScan/AutoCal V3 a range of test modes to check the network for rogue modules that may cause read or flash operations to abort are available.

Navigate to the Tune Tool -> F1: Tuning -> F4: Test OBD Network menu.

Select the Test CAN J1979 option for CAN based controllers.

## <span id="page-22-4"></span>**Trace Files**

#### <span id="page-22-5"></span>**V8 Scan and Tune \*.htx files**

When V8 Scan and Tune software reads or flashes a controller the details of the read/flash process may be saved in trace files for diagnostic purposes.

In addition, users can manually save trace files where options do not perform the desired outcome.

To manually generate a trace file, generate the error in V8 software, then open the EFILive Control Panel and navigate to [F8: Trace] and select [Save Trace]. Users can set the trace file and save location during this process.

Automatically generated trace files are created on your PC or laptop in the folder: \Documents\EFILive\V8\Trace and are named using the following naming convention:

YYYYMMDD\_HHNNSS\_T\_CCC.htx, where:

- YYYYMMDD: is the year, month and day that the trace was recorded.
- HHNNSS: is the hour, minute and second that the trace was recorded.
- T: is the mode and is one of **R**=Read **F**=Full-Flash **W**=Cal-Flash.
- CCC: Is the controller type
- **•** htx: is the file extension

#### <span id="page-23-0"></span>**FlashScan/AutoCal V3 \*.xalm files**

Trace files are automatically saved where an error message is presented using the device in BBX mode. Users can manually save trace files where options do not perform the desired outcome, including for pass-thru functions.

To manually generate a trace file on FlashScan/AutoCal V3 navigate to Scan Tool -> F3: Scan Options -> F1: Save Trace.

FlashScan/AutoCal V3 maintains an internal buffer of the most recent messages sent to and received from the vehicle. That buffer is stored in RAM memory and is wiped clean each time the device is powered off or rebooted. Therefore you MUST save the trace file before powering off or rebooting the device.

Trace files are located in the EFILive -> Trace folder on FlashScan/AutoCal V3. Trace files are named using the following naming convention:

yyyymmdd\_hhnnss\_<desc>.xalm, where:

- yyyymmdd: is the year, month and day that the trace was recorded.
- hhnnss: is the hour, minute and second that the trace was recorded.
- <desc>: is the description where;
	- o "User" means user generated trace files
	- $\circ$  "xxx. x \$xxxx" identifies the 3 character controller ID, the
	- communication process upload/download, and the 4 digit error code.
- xalm: is the file extension.

#### <span id="page-23-1"></span>**FlashScan V2 Trace Files**

Trace files are automatically saved where an error message is presented using the device in BBX mode. Users can manually save trace files where options do not perform the desired outcome.

To manually generate a trace file on FlashScan V2 navigate to F1 Scan Tool -> F3 Scan Options -> F1 Save Trace File.

FlashScan V2 maintains an internal buffer of the most recent messages sent to and received from the vehicle. That buffer is stored in RAM memory and is wiped clean each time the device is powered off or rebooted. Therefore you MUST save the trace file before powering off or rebooting the device.

Trace files are located in the Scan folder on FlashScan V2. It will be named USR xxxx.efx, where xxxx is the unique file counter number.

#### <span id="page-24-0"></span>**Knowledgebase**

The [EFILive Knowledgebase](https://service.efilive.com/kb) provides a detailed resource on how to configure and use your EFILive software and hardware.

#### <span id="page-24-1"></span>**EFILive Authorized Dealer**

If after reviewing this guide further assistance is required please contact the EFILive Authorised Dealer from whom you purchased your product. They are your first point of contact for EFILive support related inquiries.

#### <span id="page-24-2"></span>**How to Tune?**

EFILive is tuning software and hardware - it is not a tune. Together the software and hardware give users the tools to write tunes. EFILive does not provide tune files, tuning advice or support, but do provide software support and hardware support.

If your question is in relation to the actual tuning of your vehicle (e.g. how to gain performance, economy etc.) then please ask these questions on the EFILive Forum [\(http://forum.efilive.com/\)](http://forum.efilive.com/).

#### <span id="page-24-3"></span>**EFILive Service Desk**

Should you require additional assistance after using this support guide, please start a ticket on the [EFILive Service Desk.](https://service.efilive.com/new-ticket) Please include the following information:

- 1. Dealer Name.
- 2. Device type.
- 3. Serial Number and Auth Code.
- 4. Your computer operating system.
- 5. Software and firmware versions.
- 6. Trace files.
- 7. Detailed information about your issue.